# **Фонд оценочных средств**

по дисциплине «Информационные технологии в экономической науке и практике»

> Уровень высшего образования МАГИСТРАТУРА

Направление подготовки 38.04.01 - РФ, 580100 - КР Экономика

Квалификация *магистр*

Год набора 2022

Фонд оценочных средств предназначен для контроля знаний обучающихся по всем направлениямподготовки магистратуры КРСУ в соответствии с ФГОС 3++ по дисциплине «Информационные технологии в экономической науке и практике».

Фонд оценочных средств рассмотрен и утвержден на заседании кафедры математических методов и исследования операций в экономике

протокол № \_1\_от "\_01\_" \_ентября\_2021 г.

Заведующая кафедрой

Mykamoba H.B.<br>Alban / Mornow

Исполнитель:

Ст. преподаватель  $H.B.$ 

Мокроусов

СОГЛАСОВАНО: Заместитель декана по учебной работе

 $\sqrt{R}$  Tycesa IO.B.

## Раздел 1. Перечень компетенций, с указанием этапов их формирования в процессе освоения дисциплины

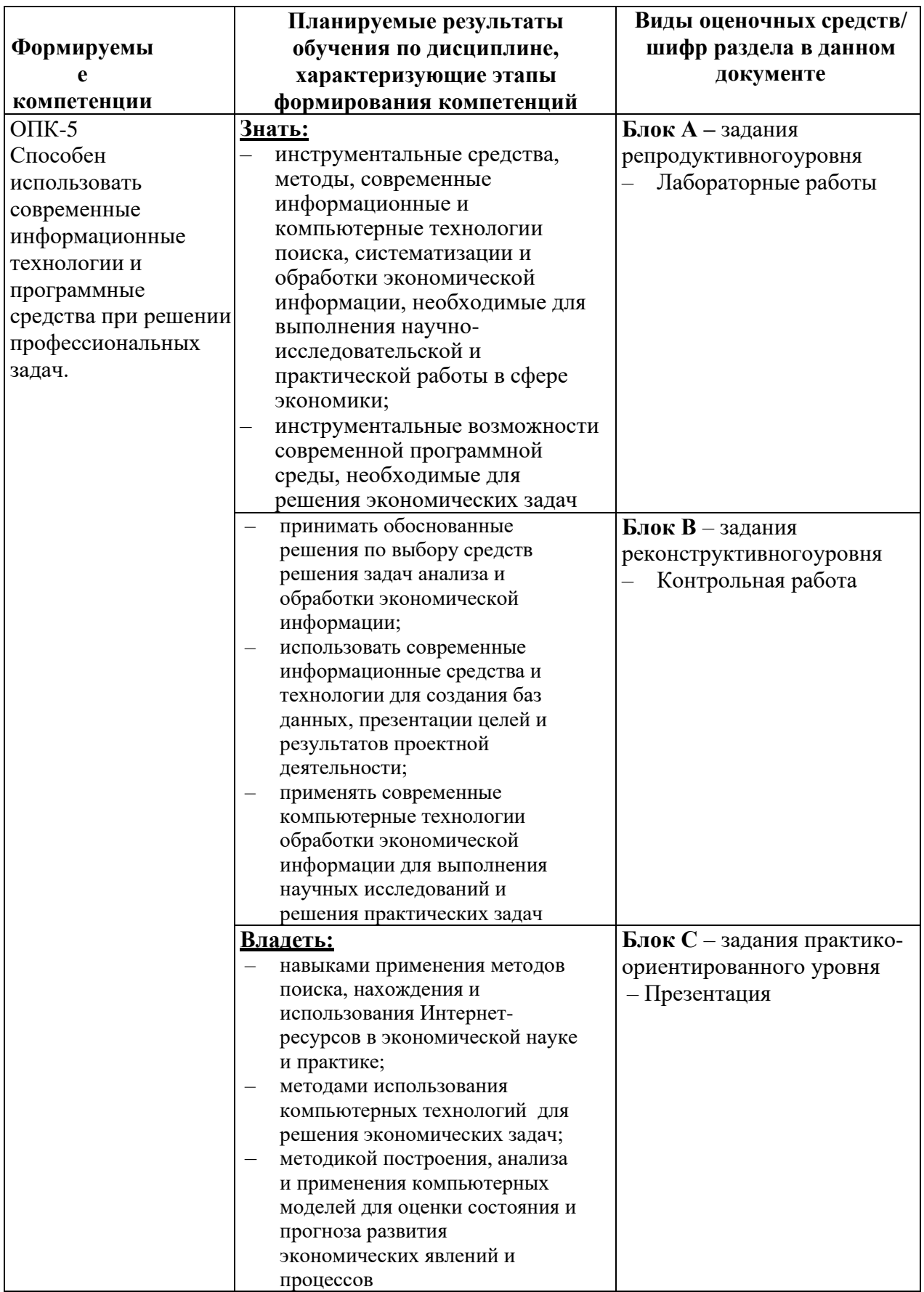

## **Раздел 2. Технологическая карта дисциплины**

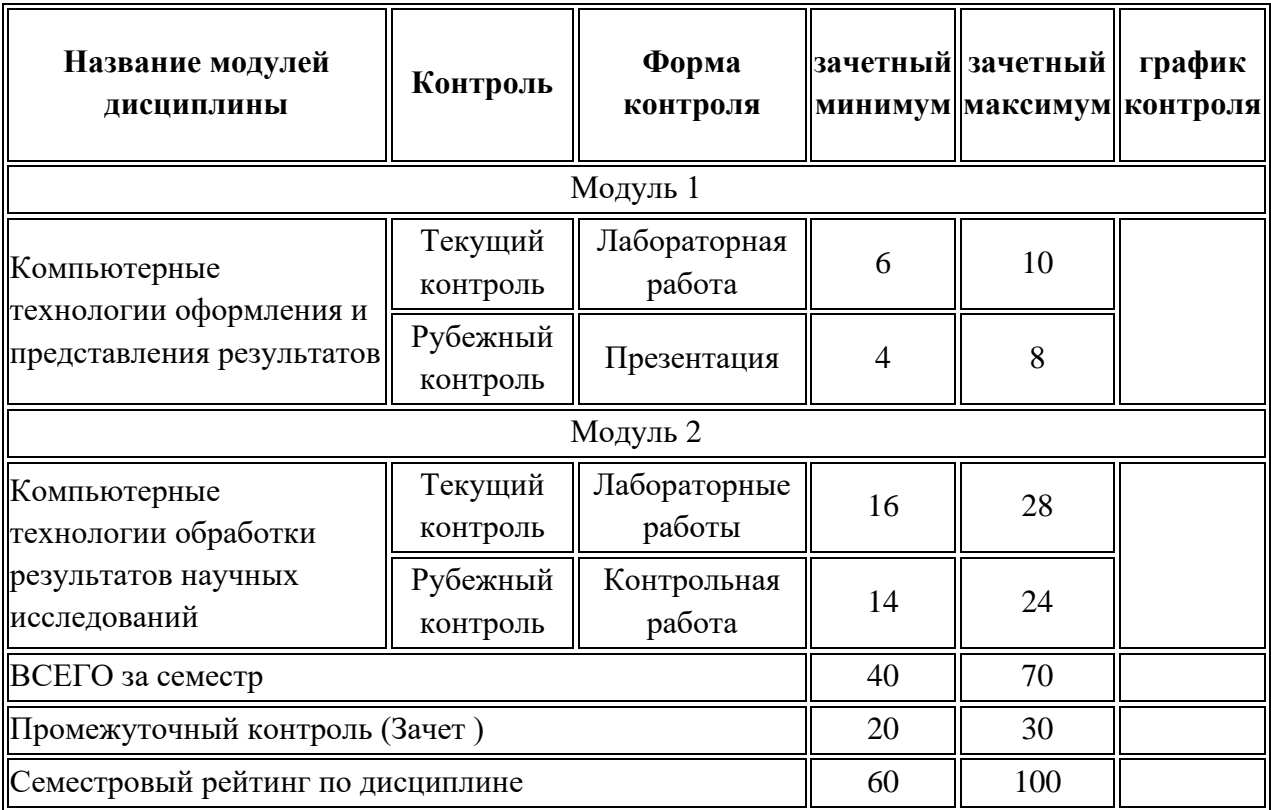

## **Курс 1, семестр 1, Количество ЗЕ - 2, отчетность – зачет с оценкой**

**Модуль –** логически завершенная часть дисциплины

**Текущий контроль –** самостоятельная работа обучающегося, посещаемость и активность на занятиях

**Рубежный контроль –** проверка полноты знаний и умений по материалу модуля в целом

**Промежуточный контроль –** завершенная задокументированная часть учебной дисциплины – совокупность тесно связанных между собой модулей дисциплины.

## Раздел 3. Типовые контрольные задания и иные материалы, необходимые для оценки планируемых результатов обучения по дисциплине /практике (оценочные средства).

# Блок А

## Задания для лабораторных работ

## Задание 1

1. В файле своей выпускной квалификационной работы бакалавра произведите следующие действия.

1.1. Создайте оглавление, предварительно назначив уровни заголовков и определив их формат.

1.2. Создайте список иллюстраций, предварительно вставив названия рисунков в необходимом формате (Рисунок 1. - ...).

1.3. Создайте список таблиц, предварительно вставив названия таблиц в необходимом формате (Таблица  $1. - ...).$ 

2. Установите на свой компьютер файл стиля ссылок на литературу GOST-R-7.0.5-2008.xsl.

B windows 7 и MS Office 2010 полный путь для размещения файла стиля c:\Program Files (x86)\Microsoft Office\Office14\Bibliography\Style\

В других версиях путь может быть иным но папка Bibliography должна присутствовать обязательно.

3. В тексте работы вставьте все необходимые ссылки на источники в квадратных скобках. После этого сформируйте список литературы в конце документа.

4. Выполненную работу сдайте преподавателю на проверку

## Задание 2

В файле EXCEL Занятие 1.xlsx

1. Рассчитать цены в различных валютах. Составить формулу только в ячейке С8, а затем скопировать на оставшиеся.

2. Рассчитать Начислено, \$ - произведение тарифной ставки и отработанных часов. Вычислить Подоходный налог, \$ - процент от Начисленного. Определить значение К выдаче, руб - разница между Начислено и Налогом, переведенная в рубли (курс в ячейке D18).

3. Рассчитать Цены за штуку, р. с учетом скидок (значения в ячейках D3:F3), составив формулу только в ячейке D4, чтобы затем скопировать на все остальные.

4. Сохранить файл с именем Фамилия группа занятие 1.xlsx

## Залание 3

В файле EXCEL Занятие 2.xlsx

1. Рассчитать количество дней: рабочих, больничных, отпуска, командировочных, выходных.

2. Определить рабочие часы за месяц, считая, что командировочный день приравнивается равным 8 часам.

3. Вычислить коэффициент отработки часов за месяц, при месячной норме, указанной в ячейке В2. Результат представить округленным по правилам математики до 2-х знаков в дробной части

4. Рассчитать данные в столбце L. Сравнить со значениями в столбце М

5. Сохранить файл с именем Фамилия группа занятие 2.xlsx

### **Задание 4**

В файле EXCEL\_Занятие\_3.xlsx

1.Рассчитать столбец Надбавка, исходя из количества детей:

 нет или 1 - 111\$ от 2-х до 3-х - 278\$ более 3-х - 454\$

2.Вычислить итоговую сумму в рублях, учитывая 13% налог и курсы валют (лист Курс)

3.Произвести расчет ячеек столбца М (см. ответы в столбце N)

4. Рассчитать **СУММУ** для каждого наименования, учитывая, что цена для каждого наименования зависит от его количества.

5. Определить размер ежемесячного платежа в ячейке **D16**, чтобы через 10 лет на счету оказалось 300 тыс. р. при годовой процентной ставке 9% и ежемесячном начислении процентов. **С**равнить полученный результат со значением в ячейке **Е16**

6. Сохранить файл с именем Фамилия\_группа\_занятие \_3.xlsx

### **Задание 5**

В файле EXCEL\_Занятие\_4.xlsx

1. Построить годовой отчет, отображающую суммарные данные по каждому Продавцу за год по всем категориям товаров.

2. Построить таблицу, отображающую суммарные данные по каждому № выпуска ГКО за январь и февраль месяцы.

3. Рассчитать максимальные значения прибыли и выручки по каждому поставщику.

4. Рассчитать по всем товарам средние значения объема партии, цены, затрат и прибыли, а также суммарные значения объема партии и прибыли.

5. Рассчитать итоги продаж по каждому наименованию (сумма и количество), а затем в пределах каждого наименования добавить подсчет итогов по городам (сумма и количество).

6. Сохранить файл с именем Фамилия группа занятие 4.xlsx

### **Задание 6**

В файле EXCEL\_Занятие\_5.xlsx

1. На отдельном листе получить данные максимальной поставки объема партии поставщика по каждому наименованию товара.

2. Построить отчет, позволяющий видеть суммарные данные по каждому месяцу, кварталу и году для каждой статьи расходов в зависимости от получателя.

3. Построить отчёт №1, позволяющий проанализировать суммы продаж каждого наименования по годам. К существующим данным добавить расчет отличия каждого последующего года по отношению к предыдущему.

4. Построить отчет №2, показывающий долю суммы покупок каждого Клиента в каждом году.

5. Определить какое количество ноутбуков, принтеров и сканеров было продано каждому клиенту за все годы сотрудничества. По данным отчета построить диаграмму

6. Сохранить файл с именем Фамилия\_группа\_занятие \_5.xlsx

### **Задание 7**

В файле EXCEL\_Занятие\_6.xlsx

1. В ячейке D3 построить спарклайн вида График. Изменить для максимального значения цвет маркера на зеленый, а для минимального - красный. В ячейке K3 построить спарклайн вида Гистограмма

2. Построить смешанную диаграмму по таблице "Данные отделений банка "Деловые люди". Построить диаграмму с отображением итоговых значений по каждому отделению потаблице "Выдано Master Card".

3. Построить диаграмму Ганта по образцу.

4. Построить диаграмму типа Торнадо по образцу.

5. Построить диаграмму с возможностью включения и выключения рядов данных.

6. Сохранить файл с именем Фамилия\_группа\_занятие \_6.xlsx

### **Задание 8**

В файле EXCEL\_Занятие\_7.xlsx

1. Установить защиту ячеек листа с паролем Pro01, чтобы только в ячейки C2:D24 можно было вносить изменения, а в ячейках E2:L25 нельзя было увидеть содержимое в строке формул. Проверить установленную защиту.

2. Установить защиту ячеек листа с паролем 007, создав два защищаемых диапазона:

- диапазон Тарифная ставка для ячеек C2:C24 с паролем zone01.

- диапазон Отработано часов для ячеек D2:D24 с паролем zone02.

Проверить установленную защиту, путем ввода данных в защищаемые ячейки

3. Скрыть лист Защита2. Установить защиту книги с паролем 454.

Проверить действие защиты.

4. Задать различные условия проверки данных:

- Для ячеек столбца столбца Пол (C3:C25) предлагать на выбор только 2 возможных варианта: женский и мужской. Ввести значения в ячейки C3:C4.
- В ячейки столбца Должность (D3:D25) разрешить ввод данных из списка значений, расположенного на листе Исходные данные в ячейках A2:A10. Ввести значения в ячейки D3:D4.

5. Сохранить файл с именем Фамилия\_группа\_занятие \_7.xlsx

### **Задание 9**

1. Создать презентацию по содержанию курса «Компьютерные технологии в экономической науке и практике», подробно остановившись только на одном занятии, соответствующим номеру по списку в группе.

2. Сохранить файл с именем Фамилия\_группа.pptx

## **Блок B Контрольная работа**

В предложенном файле

1. Рассчитать НА РУКИ, как значение оклада, умноженного на коэффициент, который для каждого отдела свой (ячейки K2:M6). Рассчитать сумму по отделам на руки. Рассчитать Итоговую сумму на руки.

2. Рассчитать цены на телевизоры в различных валютах. Составить формулу только в ячейке С8, а затем скопировать ее на оставшиеся ячейки.

3. Рассчитать столбец Надбавка, исходя из количества детей:

- нет 0 \$
- от 1-х до 2-х 100 \$
- от 3-х до 4-х 250 \$
- более 4-х 400 \$

Вычислить итоговую сумму в рублях, учитывая 13% налог и курсы валют.

4. Применить условное форматирование - заливку голубого цвета для данных столбца Покупатель, если выполняется условие бесплатной доставки (см. данные ячеек D21:E23).

5. Построить отчет, позволяющий видеть средние данные по каждому кварталу и году для каждой статьи расходов в зависимости от получателя. Общие итоги не отображать.

6. Отобразить записи с клиентом "Рапсодия" за 2003 год.

7. Построить диаграмму Ганта по образцу.

8. Построить диаграмму с отображением итоговых значений по каждому отделению по таблице "Выдано Master Card".

## **Блок С**

1. Создать презентацию по своей выпускной квалификационной работы бакалавра, воспользовавшись знаниями и умениями , приобретенными при выполнении заданий блоков А и В.

## **Блок D**

**Перечень тестовых вопросов и заданий для промежуточной аттестации (зачет с оценкой):**

### Можно ли содержимое ячейки использовать как источник для названия диаграммы?

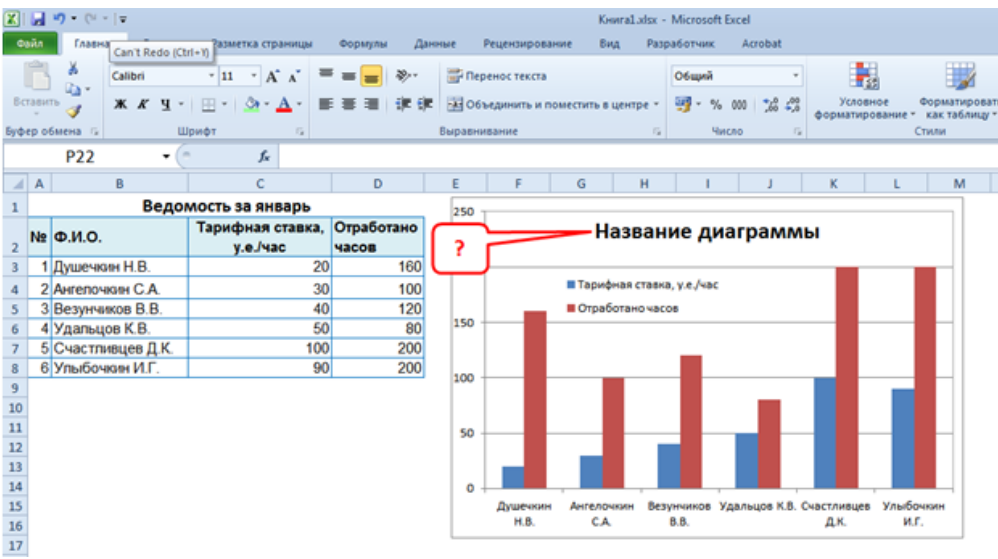

- Нет название диаграммы необходимо ввести с клавиатуры  $\bullet$
- Да необходимо выделить область Название диаграммы ввести знак = сослаться на ячейку и нажать  $\bullet$ Enter
- Да, необходимо выделить область Название диаграммы, сослаться на ячейку и нажать Enter  $\bullet$
- Да, необходимо выделить название диаграммы, ввести знак =, сослаться на ячейку и затем щелкнуть  $\bullet$ в свободном месте листа

#### Как из диаграммы 1 сделать диаграмму 2?

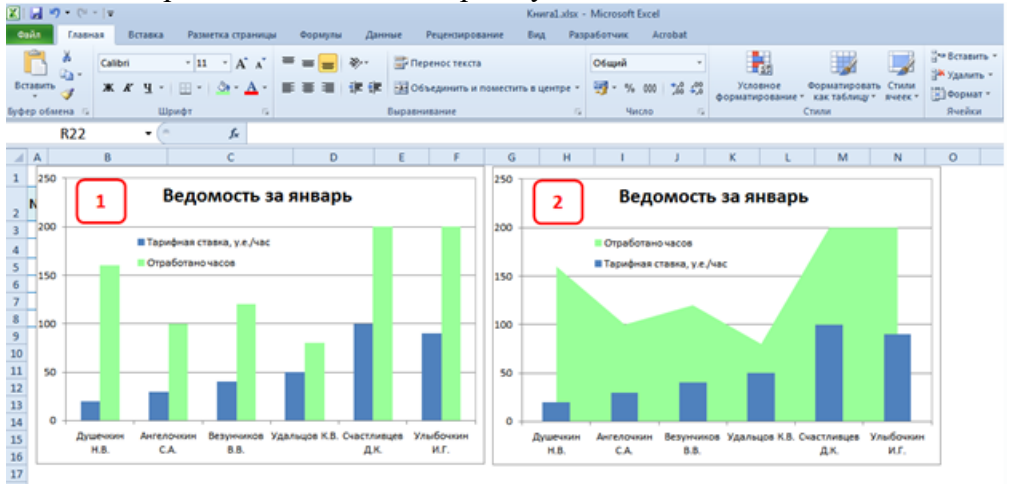

- Выделить всю диаграмму и сменить на тип диаграммы "С областями"  $\bullet$
- Выделить только ряд «Тарифная ставка» и сменить на тип диаграммы «С областями»  $\bullet$
- Выделить только ряд «Отработано часов» и сменить на тип диаграммы «С областями»  $\bullet$
- $\bullet$ Этого сделать нельзя, т.к. программой такой тип диаграммы не предусмотрен

Необходимо построить проектную диаграмму Ганта. С чего нужно начать построение

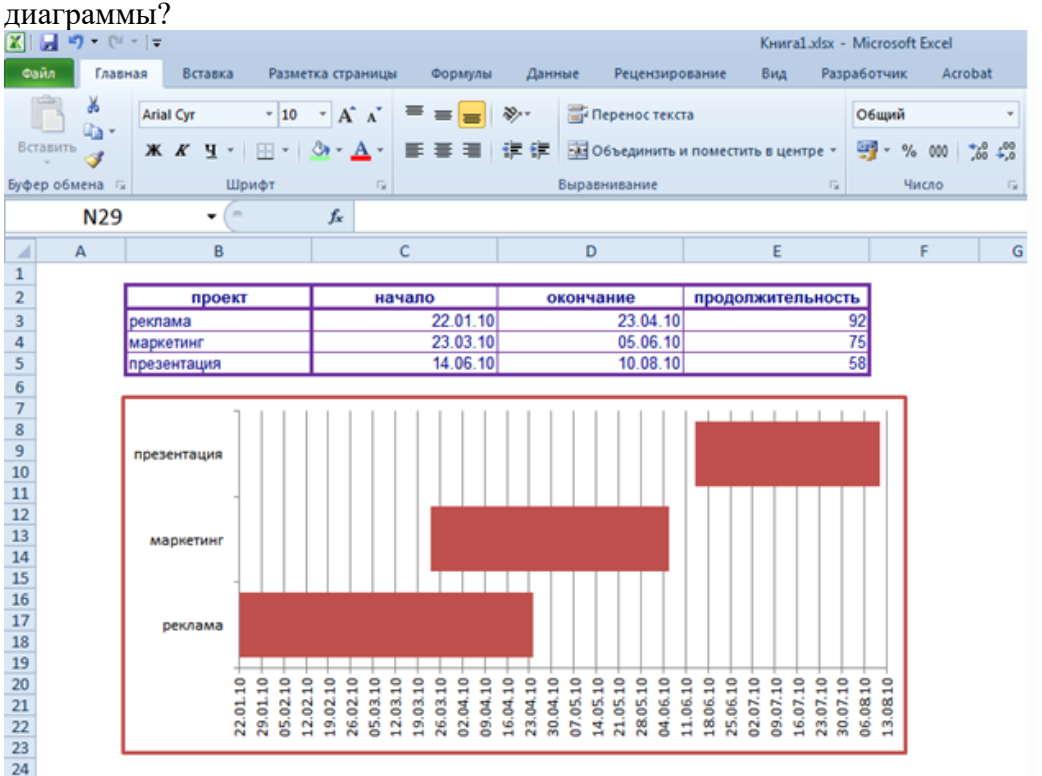

- Выделить всю исходную таблицу и выбрать тип диаграммы «линейчатая»
- Выделить столбцы Первые три столбца таблицы (проект, начало, окончание) и построить «Линейчатую» диаграмму
- Выделить всю исходную таблицу и выбрать тип диаграммы «линейчатая с накоплением»
- Выделить только столбцы Проект и Начало и выбрать тип диаграммы «линейчатая с накоплением»

Укажите правильное написание формулы в ячейке В2, для расчета таблицы умножения (формула вводится только в эту ячейку, а затем копируется).

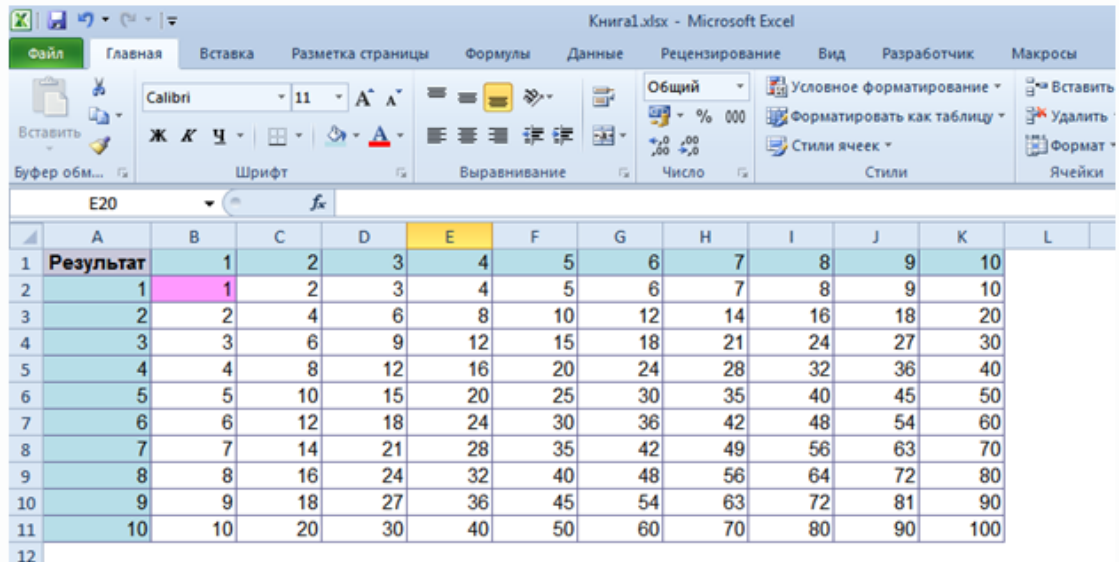

- $\bullet$  =A2\*\$B\$1
- $= $A2*$BB$1$
- $=$ A\$2\*\$B1
- $= $A2*B\$1$

Выберите формулу, которая подсчитает количество сотрудников, работающих в городах Москва и Звенигород.

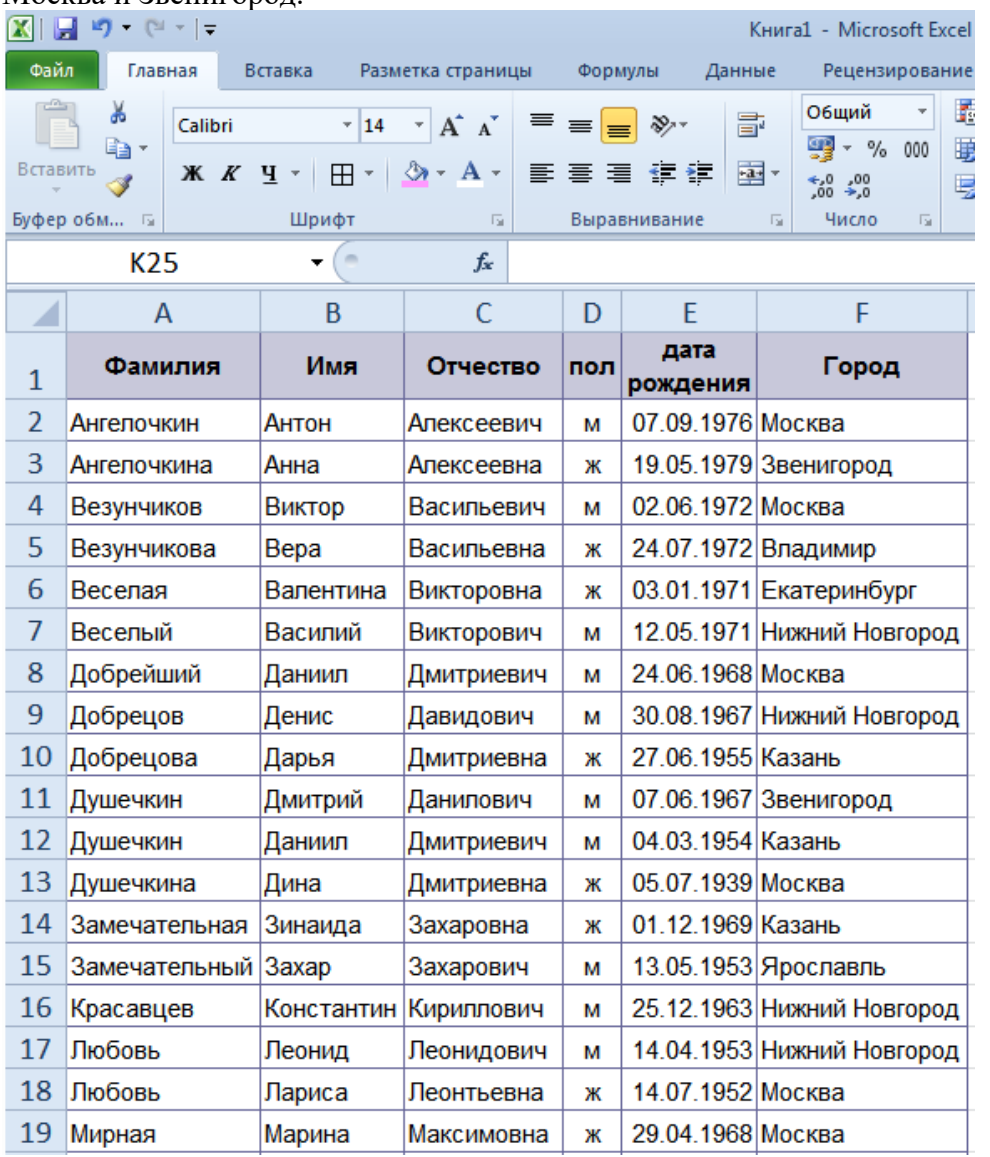

- =СЧЁТЕСЛИ(F:F;"Москва")+СЧЁТЕСЛИ(F:F;"Звенигород")
- =СЧЁТЕСЛИМН(F:F;"Москва"; F:F;"Звенигород")
- =СЧЁТЕСЛИ(F:F;И("Москва";"Звенигород"))
- ВСЕ варианты правильные

## Как следует задать условие для подсчета количества брендов, состоящих из 5 символов?

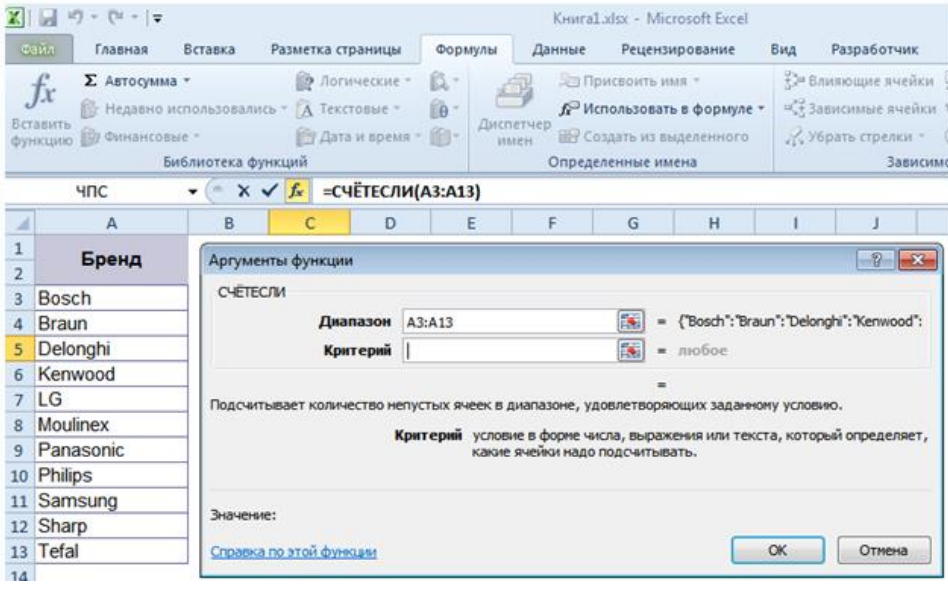

- \*\*\*\*\*
- $22222$
- Оба варианта подходят

В таблице присутствуют повторяющиеся записи и записи, введенные с искажением информации по Клиентам. Как удалить дубликаты из таблицы, считая что нумерация столбца была сделана в самый последний момент?

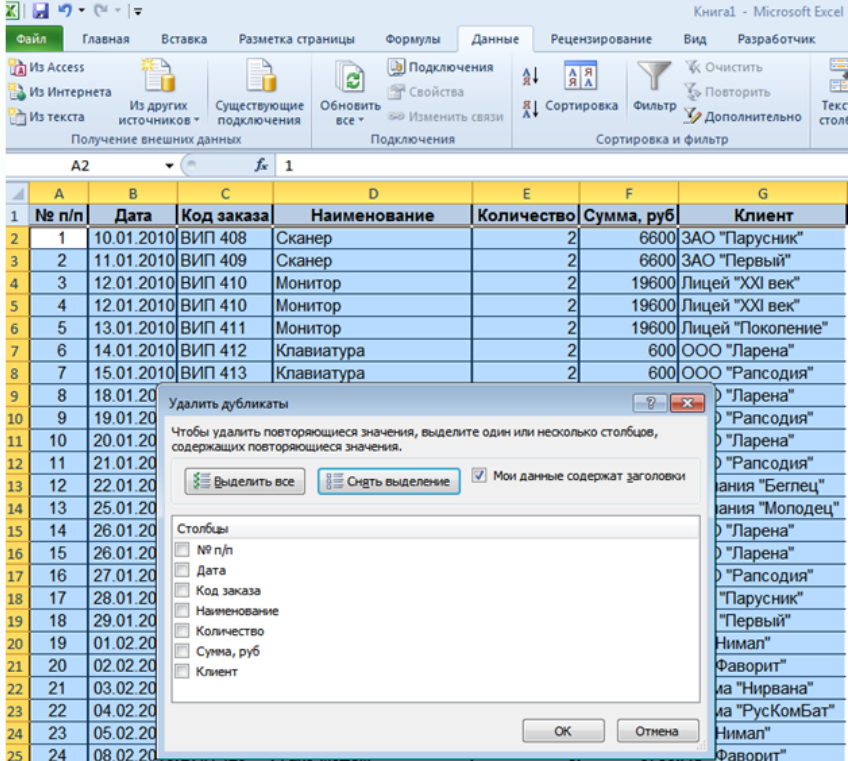

- Выбрать «Выделить все»
- Выбрать только столбец Код заказа
- Выбрать «Выделить все», а затем снять выделение со столбца Клиент
- Выбрать «Выделить все», а затем снять выделение со столбца № п/п

Какую формулу следует написать в ячейку СЗ, чтобы из исходной цены получить результат, который будет заканчиваться на 49 или 99 с учетом округления в большую сторону?

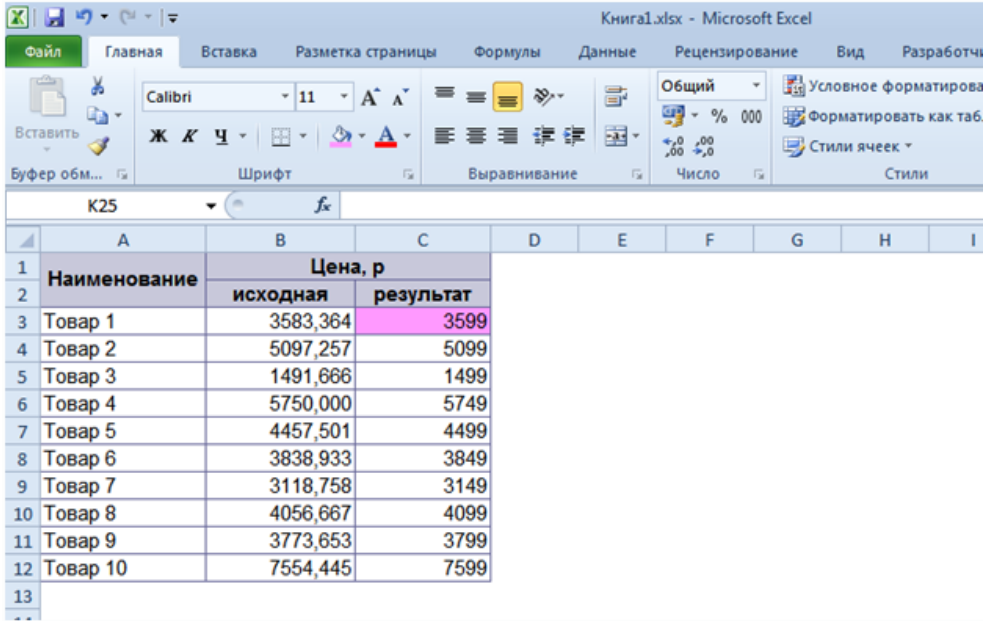

- $\bullet$  = ОКРУГЛВВЕРХ(В3;50) -1
- $=B3/50 1$
- $\bullet$  = OKPBBEPX(B3;50) -1
- $\bullet$  = OKPYTJ $(B3;50)$

Коэффициент определяется в зависимости от Города проживания и Пола. Выберите формулы для определения значений. Выберите НЕСКОЛЬКО ОТВЕТОВ:

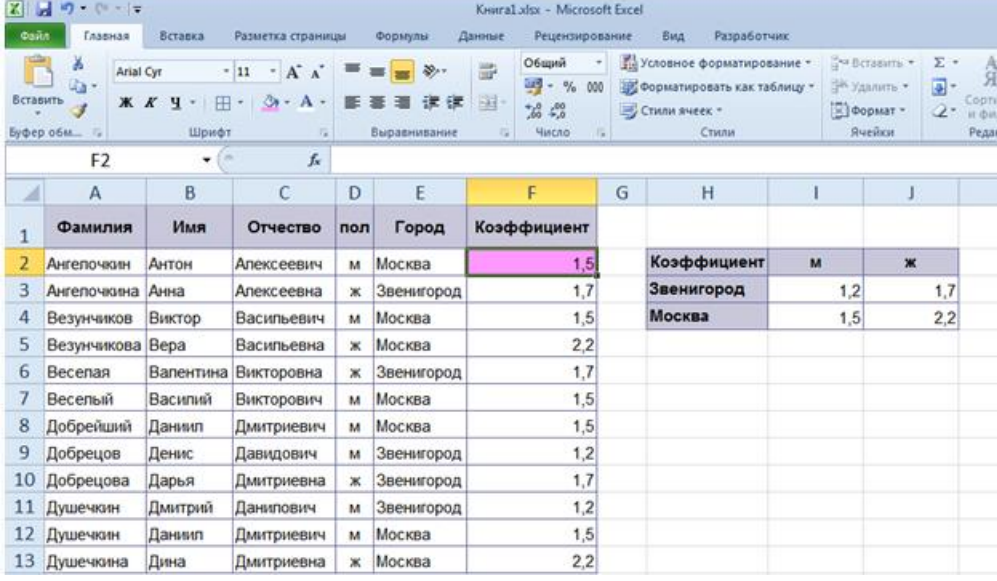

- =ВПР(E2;\$H\$3:\$J\$4;ЕСЛИ(D2=\$I\$2;2;3);0) •
- =ВПР(E2;\$H\$3:\$J\$4;ЕСЛИ(D2=\$I\$2;I3;J3);0) •
- =ЕСЛИ(D2=\$I\$2; ВПР(E2;\$H\$3:\$J\$4;2;0);ВПР(E2;\$H\$3:\$J\$4;3;0)) •

## Какое значение будет получено по формуле в ячейке D5?

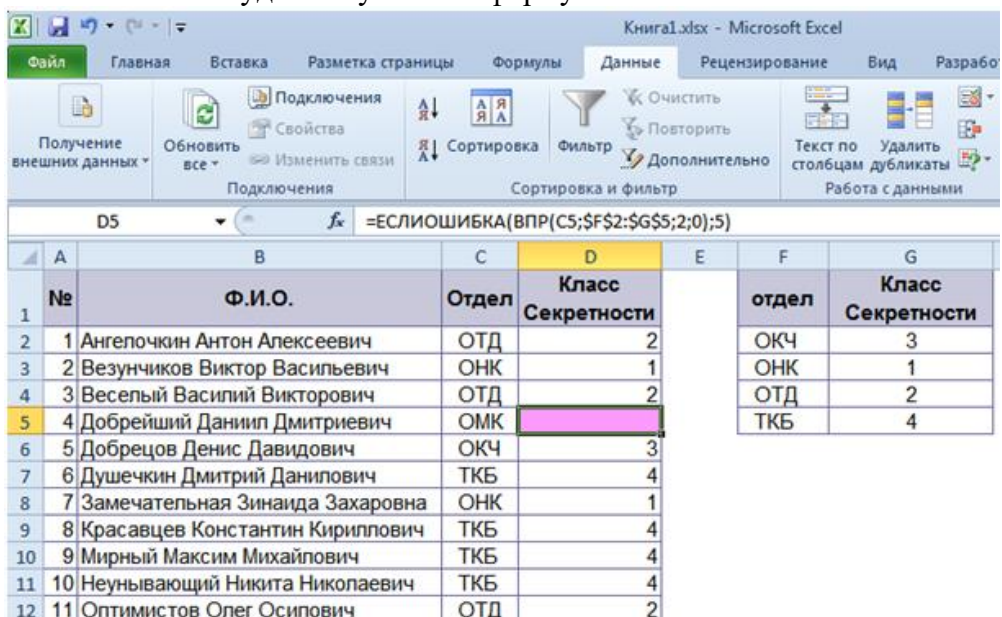

- #Н/Д
- 5
- 3
- 1

Случай считается гарантийным, если Серия равна 1, а Номер — 1000, 1002, 1004. Выберите формулу, которая позволит при гарантийных случаях в ячейках вывести значение Да, в противном случае — отсутствие значения.

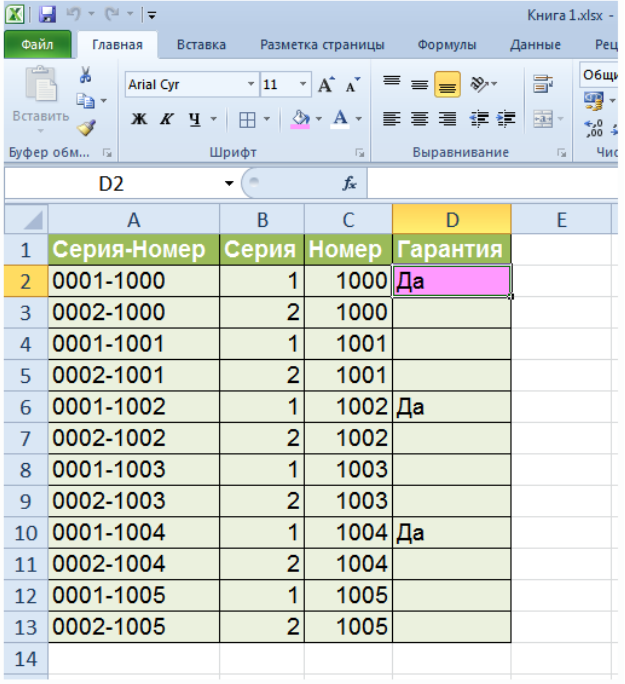

- $=$   $H(B2=1; HJH(C2=1000; C2=1002; C2=1004))$
- $=$ ЕСЛИ(И(В2=1;ИЛИ(С2= 1000;С2= 1002;С2= 1004));"Да";"")
- $=$ ЕСЛИ(B2= 1;ИЛИ(C2= 1000;C2= 1002;C2= 1004);"Да";"")
- $=$ ЕСЛИ(ИЛИ(B2= 1;C2= 1000;C2= 1002;C2= 1004);"Да";"")

## Диапазону ВЗ:В12 присвоено имя ЦенаИсходнаяРуб. В каком месте можно редактировать имя?

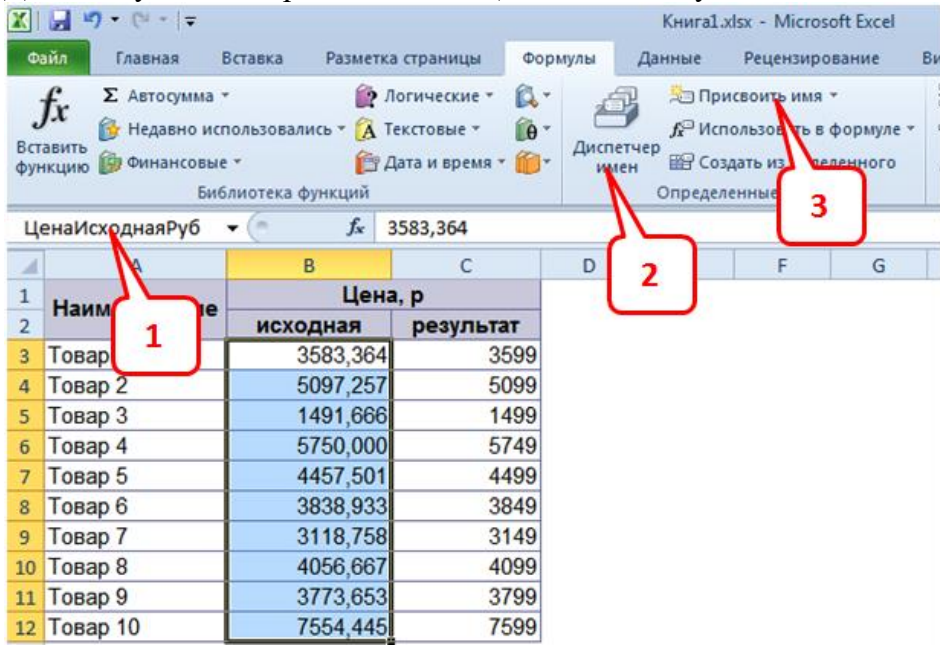

- Редактировать имя нельзя, можно создать новое с нужным названием
- 1
- $\bullet$  2
- 3

В таблице были установлены фильтры по полям Наименование и Производитель. Каков будет результат, если выделить полученные записи и скопировать на новый лист? Выберите неправильное утверждение.

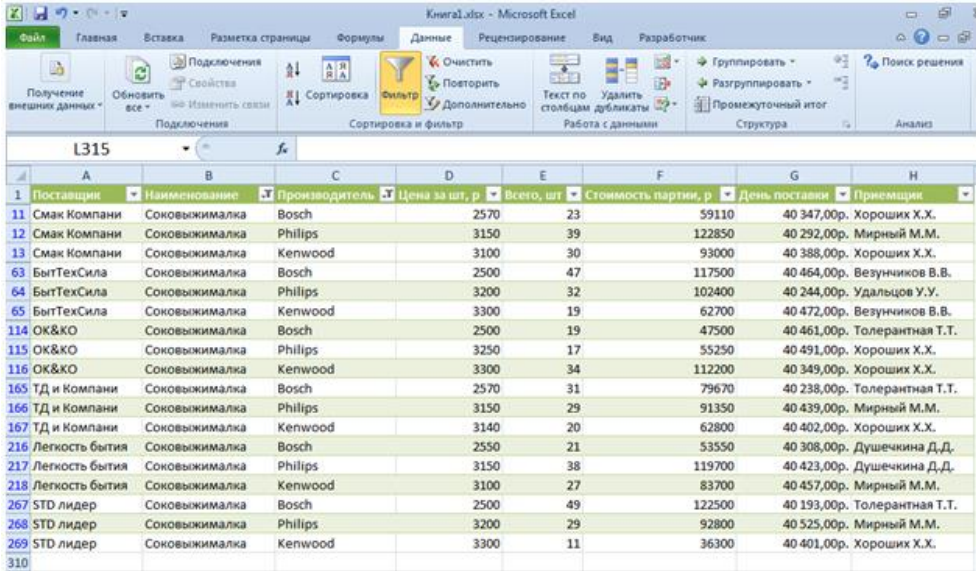

- Будут скопированы строки таблицы с 1 по 269
- Если выделить только диапазон результата, то будут скопированы только видимые строки
- Если выделить целиком строки результата, то будут скопированы строки целиком

С помощью какой функции можно определить среднее значение оклада по каждой должности? Выберите НЕСКОЛЬКО ОТВЕТОВ:

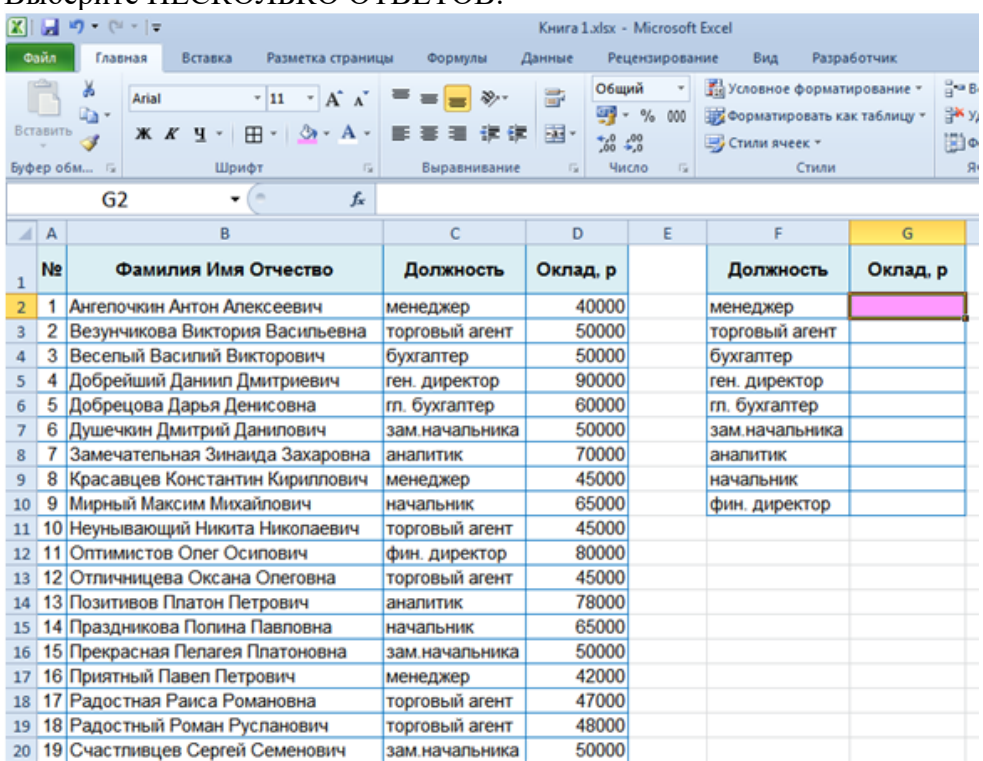

- СРЗНАЧ
- СРЕДЗНАЧЕСЛИ
- СРЗНАЧЕСЛИ
- СРЗНАЧЕСЛИМН

Что произойдет с данными на листе, если выбрать команду «Разорвать связь»? Выберите НЕСКОЛЬКО ОТВЕТОВ:

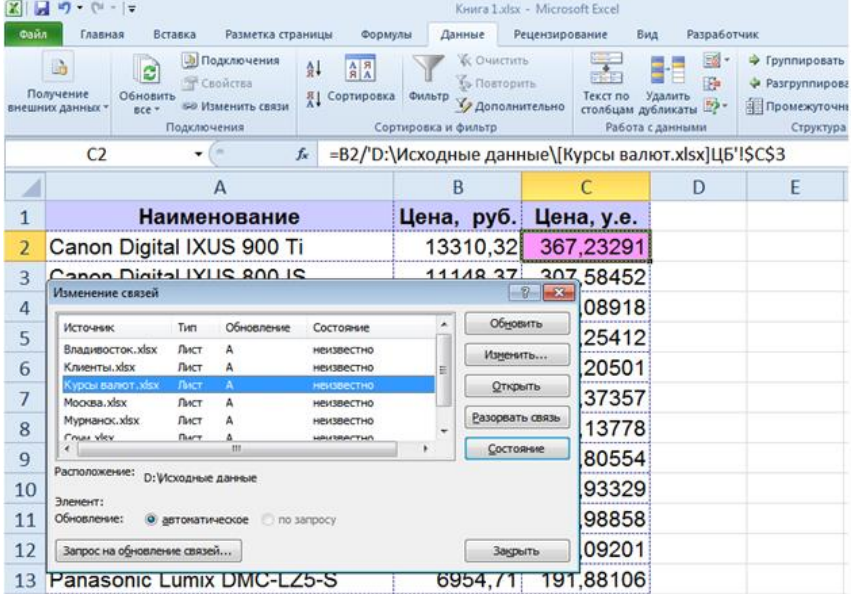

- В ячейках появятся сообщения об ошибках вида #ССЫЛКА
- В ячейках, где используется этот источник, формулы будут заменены на текущие значения
- Данные больше не будут обновляться, в ячейках останутся текущие значения.

Какая функция будет использована по умолчанию программой, если добавить поле Город в область макета Значения?

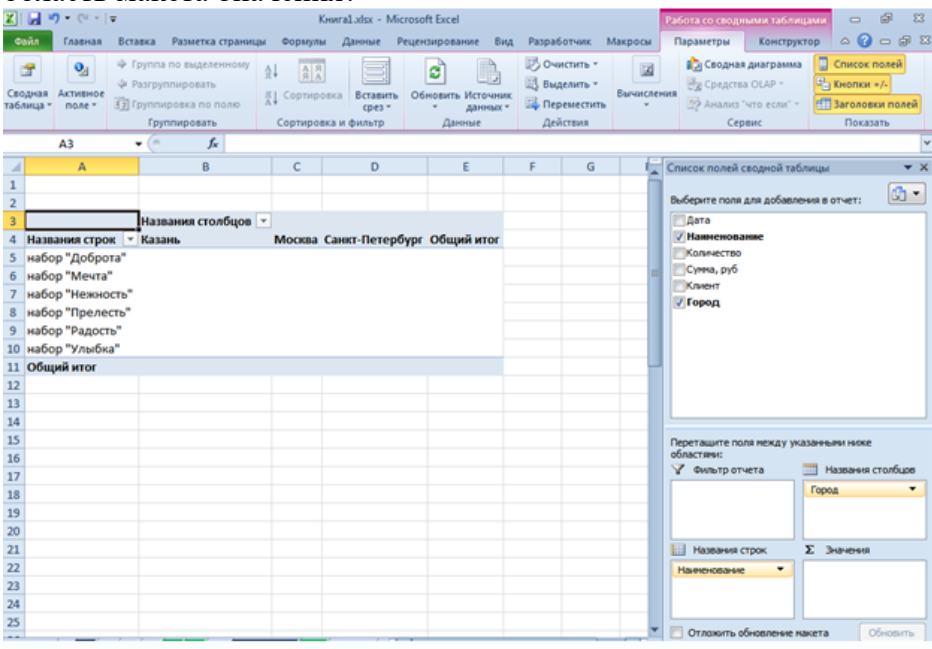

- Сумма
- Количество
- Никакая, т.к. поле Город уже используется в области Названия столбцов

Что произойдет сданными на листе, если в диалоговом окне Промежуточные итоги нажать ОК?<br>  $\mathbb{E} \left\| \mathbf{J} \cdot \mathbf{S} \cdot \mathbf{S} \right\|$ 

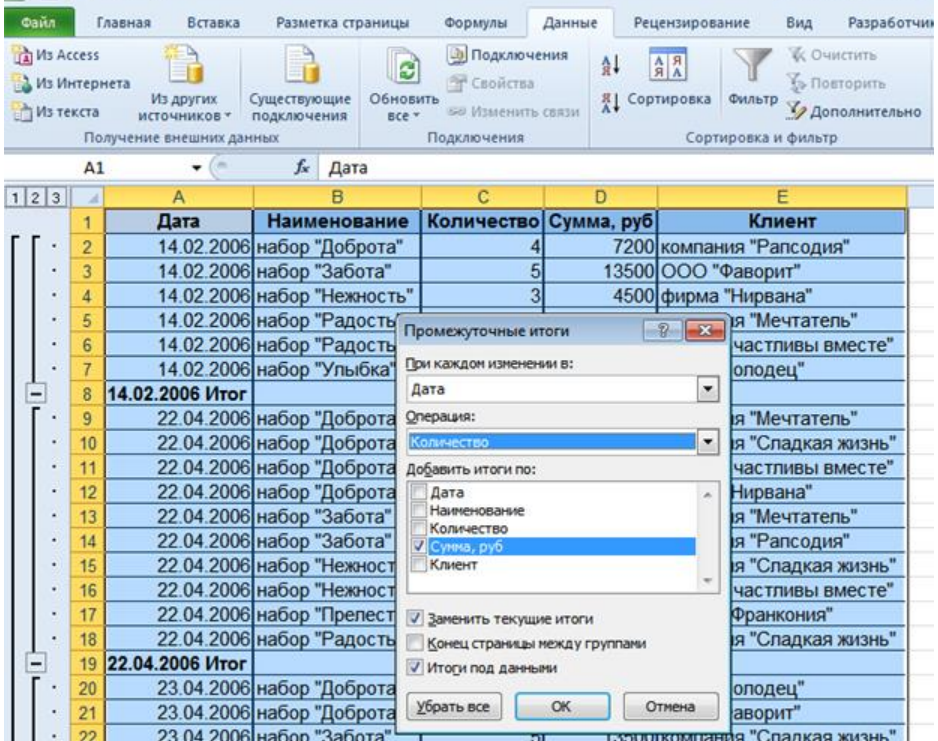

- По каждой дате сохранится расчет итогов и добавится расчет количества
- По каждой дате расчет итогов будет заменен расчетом количества
- Данные останутся без изменений

Из таблицы отобразить данные по наименованию Чайник от производителей Tefal и Moulinex, с ценой от 1500 до 2500 р. включительно. Выберите правильный вариант таблицы условий для решения задачи с помощью расширенного фильтра.

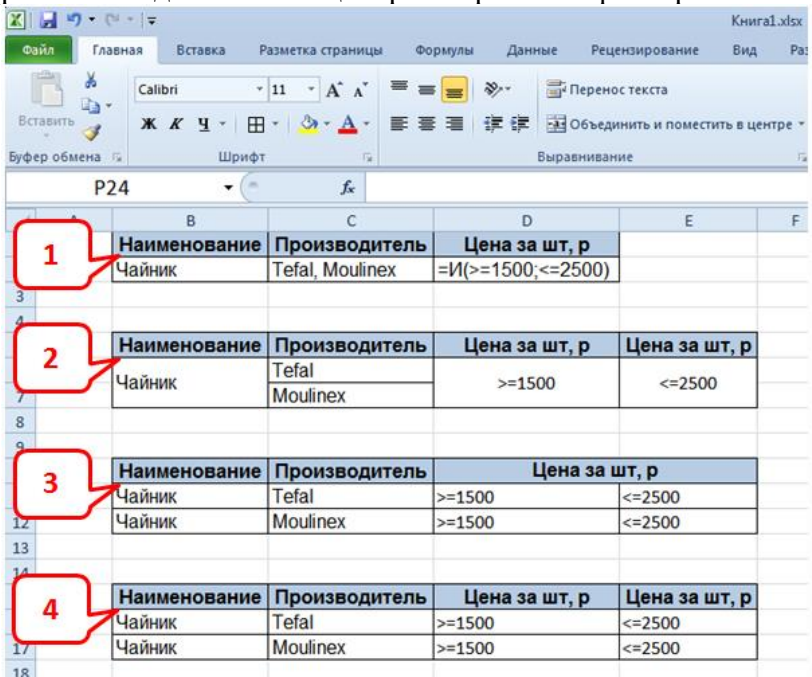

- 1
- $\bullet$  2
- 3
- $\bullet$  4

# Какие параметры нужно задать, чтобы получить результат консолидации 2-х таблиц?<br>Electronic Meridials Montage Monetable

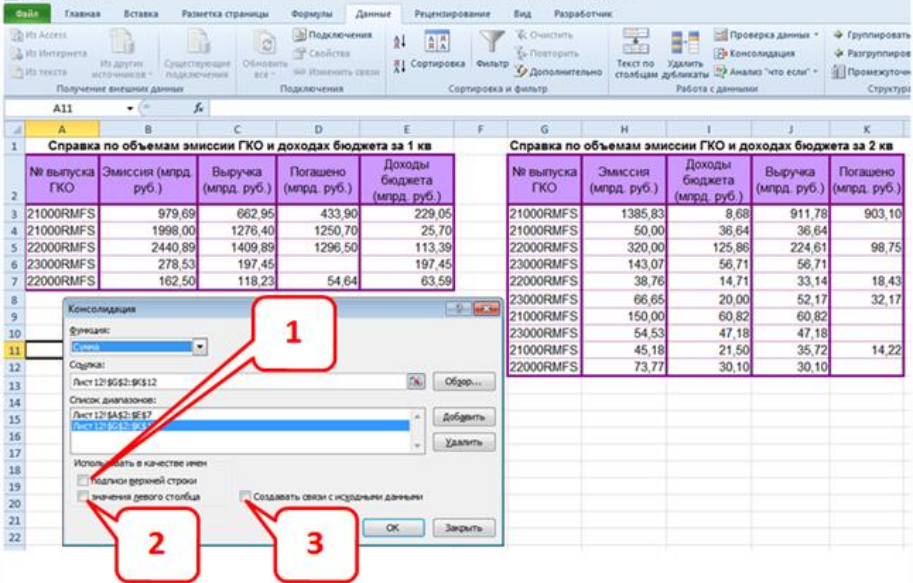

- $-1$   $\mu$  2
- $-1$  и 3
- $\bullet$  2 и 3
- 3

Раздел 4. Методические материалы, определяющие процедуры оценивания знаний, умений, навыков и (или) опыта деятельности, характеризующих этапы формирования компетенций. Описание показателей и критериев оценивания компетенций, описание шкал оценивания

## Лабораторная работа

Лабораторная работа — один из видов практических работ, реализуемых кафедрой ЭММ. Целью лабораторной работы является углубление и закрепление теоретических знанийчерез развитие навыков обработки данных для решения поставленной задачи в присутствии и под руководством преподавателя.

Лабораторная работа служит для оценки освоения общепрофессиональных  $\mathbf{M}$ профессиональных компетенций уровня «уметь» и «владеть».

Лабораторные работы включают задания по обработке количественных и качественных данных и решения исследовательских задач на их основе.

Поскольку задания являются обширными, непосредственно в аудитории преподавателем разбирается постановка задачи, обосновываются и демонстрируются инструменты необходимые для ее решения, уточняются требования к оформлению результатов.

Окончательное выполнение лабораторной работы происходит в форме самостоятельной домашней работы.

Выполненная домашняя работа сдается по расписанию следующей лабораторной работы в виде файла.

Работа проверяется преподавателем. Ошибки обсуждаются со студентом. Выставляется оценка.

|                                   | Низкий,<br>$0 - 30$<br>баллов                                                           | Фрагмента<br>рный,<br>$31 - 59$<br>баллов                                      | Поверхност<br>ный,<br>60-69<br>баллов                                                                                          | Достаточный,<br>70-84 балла                                                  | Высокий,<br>85-100<br>баллов                                      | оценка | Bec |
|-----------------------------------|-----------------------------------------------------------------------------------------|--------------------------------------------------------------------------------|----------------------------------------------------------------------------------------------------|------------------------------------------------------------------------------|-------------------------------------------------------------------|--------|-----|
| Решение<br>поставленной<br>задачи | Задача<br>решена<br>неверно,<br>ход<br>решения<br>ошибочен,<br>есть<br>грубые<br>ошибки | Задача<br>решена<br>неверно, ход<br>решения<br>верен, есть<br>грубые<br>ошибки | Задача<br>решена<br>неверно, ход<br>решения верен,<br>есть не более 5<br>мелких ошибок,<br>оказавших<br>воздействиена<br>ответ | Задача<br>решена верно,<br>естьне более 4<br>мелких<br>ошибок.               | Задача<br>решена<br>верно, есть<br>не более 2<br>мелких<br>ошибок | X1     | 0,6 |
| Оформление<br>результатов         | He<br>выдержаны<br>требованияк<br>оформлению                                            | Большая<br>часть<br>требований<br>He<br>выполнена                              | Есть<br>He<br>5<br>более<br>мелких<br>ошибок<br>$\, {\bf B}$<br>оформлении                                                     | Есть<br>He<br>4<br>более<br>мелких<br>ошибок<br>$\overline{B}$<br>оформлении | Есть не<br>более 2<br>мелких<br>ошибок<br>$\bf{B}$<br>оформлении  | X2     | 0,3 |
| Своевременно<br>сть сдачи         | Не своевременно,<br>0 баллов                                                            |                                                                                | Своевременно, 100 баллов                                                                                                    |                                                                              |                                                                   | X3     | 0,1 |
| Итоговая<br>оценка                | $0.6*X1+0.3*X2+0.1*X3$                                                                  |                                                                                |                                                                                                    |                                                                              |                                                                   |        |     |

Шкала оценивания уровня с помошью лабораторной работы

## **Контрольная работа**

Контрольная работа – инструмент обязательного объективного контроля знаний студентов, обучающихся по дисциплинам, обеспечиваемых кафедрой ЭММ.

Целью контрольной работы является оценка уровня теоретических или/и практических знаний, приобретенных в рамках лекционных и практических занятий изучаемых дисциплин.

Контрольная работа выполняется и сдается на проверку преподавателю в виде файла с решенной задачей в среде профессионального программного обеспечения, которым поддерживается изучаемая дисциплина.

Контрольная работа бывает: аудиторной (выполняемой во время аудиторных занятий в присутствии преподавателя) и домашней (выполняемой к определенному сроку дома);; фронтальной (выполняет вся группа) и индивидуальной; текущей, рубежной или промежуточной.

Контрольная работа служит для оценки освоения общепрофессиональных и профессиональных компетенций уровня «знать» и «уметь».

*Алгоритм оценивания контрольной работы*

- 1. Определяется количество теоретических вопросов **N** и учебных задач **M** в контрольной работе;
- 2. Определяется количество баллов, приходящихся на вопросы **V**, на задачи **W**;
- **3.** В зависимости от сложности рассчитывается вес **v<sup>i</sup>** каждого **i**-того вопроса и вес **w<sup>j</sup>** каждой **j**-той задачи;
- 4. Оценивается ответ на каждый вопрос **n<sup>i</sup>** и оценивается решение каждой задачи **mj**.
- 5. Определяется общее количество баллов, полученных за контрольную, по формуле

$$
\sum_{i=1}^N n_i * v_i + \sum_{j=1}^M m_j * w_j
$$

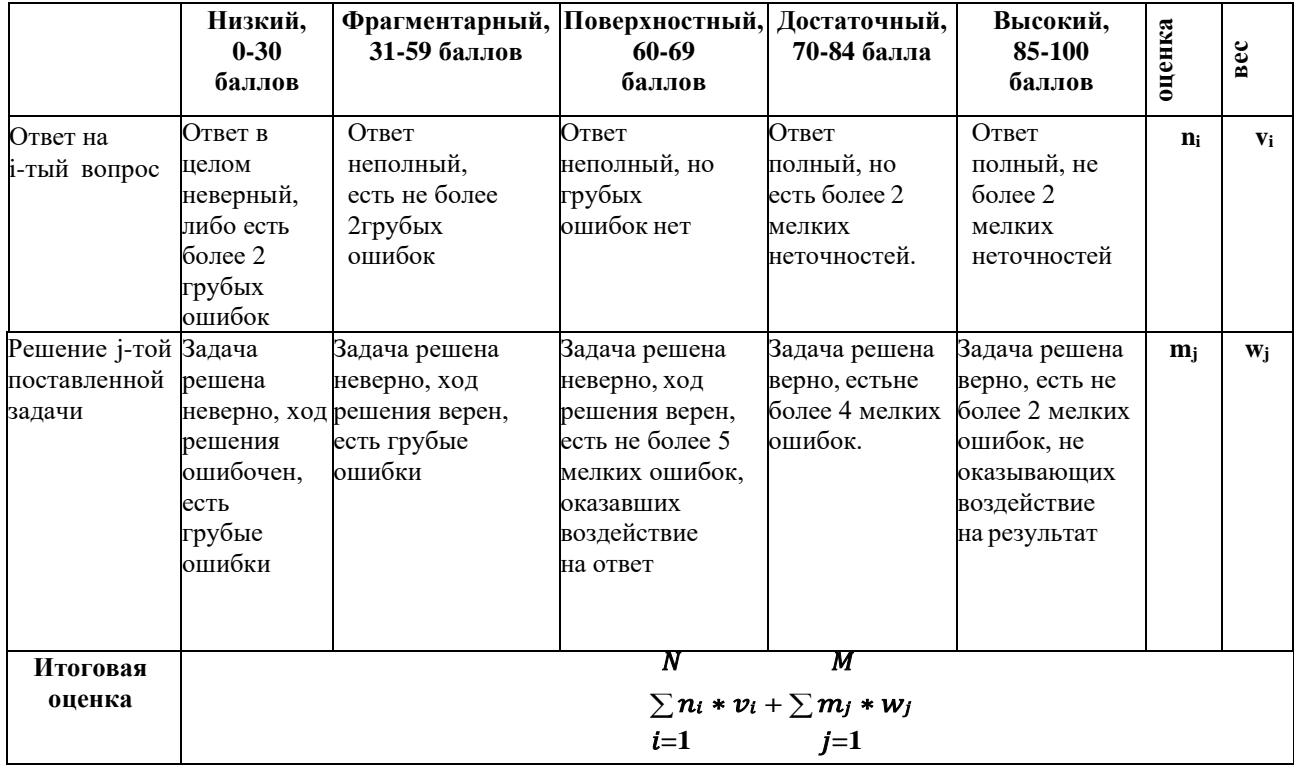

## **Тест**

Тест – инструмент обязательного объективного контроля знаний студентов, обучающихся по дисциплинам, обеспечиваемых кафедрой ЭММ.

Целью тестирования является экспресс-оценка уровня знаний на основе использования стандартизованных вопросов или задач с ответами закрытого типа.

Тест служит для оценки освоения общепрофессиональных и профессиональных компетенций уровня «знать» и «уметь».

Преподаватель определяет количество вопросов для тестирования и время прохождения теста.

Тестирование проводится в системах ЭММ-тест, MyTest, Iren test, onlinetestpad.com

## *Алгоритм оценивания теста*

- 1. Определяется количество вопросов в тесте N;
- 2. Рассчитывается вес вопроса 100/N баллов;
- 3. Определяется общее количество баллов, полученных за тест **100/N\*K**, где **K** –количество верных ответов.

### *Шкала оценивания уровня знаний с помощью теста*

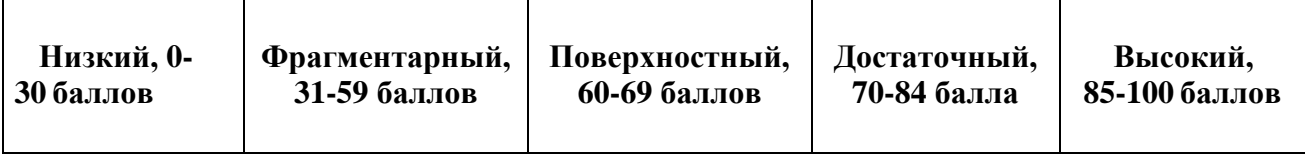